## **GUÍA PARA ENVÍO DE CONTRIBUCIONES PARA LAS JORNADAS DE INTRODUCCIÓN A LA INVESTIGACIÓN DE LA UPCT**

1. Acceder a la web de la AJICT (http://www.ajict.upct.es) y entrar en la sección Actividades

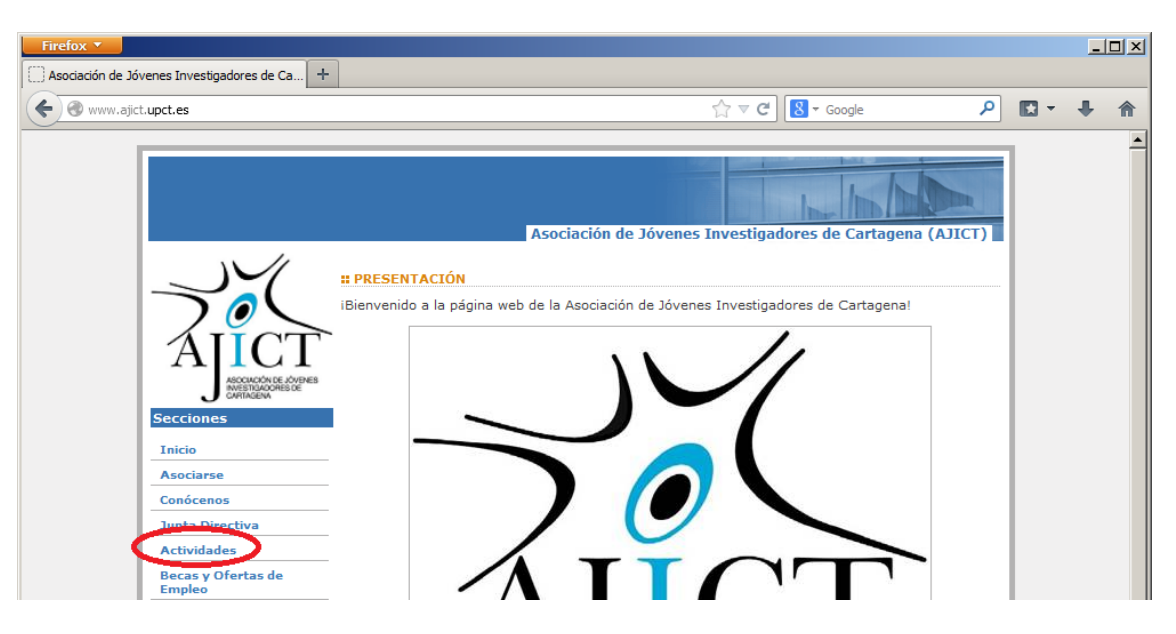

2. En la sección Actividades acceder a la página de las Jornadas correspondientes al año en curso

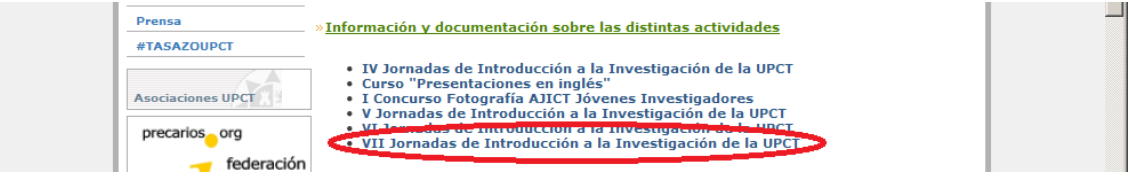

3. Descargar la plantilla para la contribución y escribirla

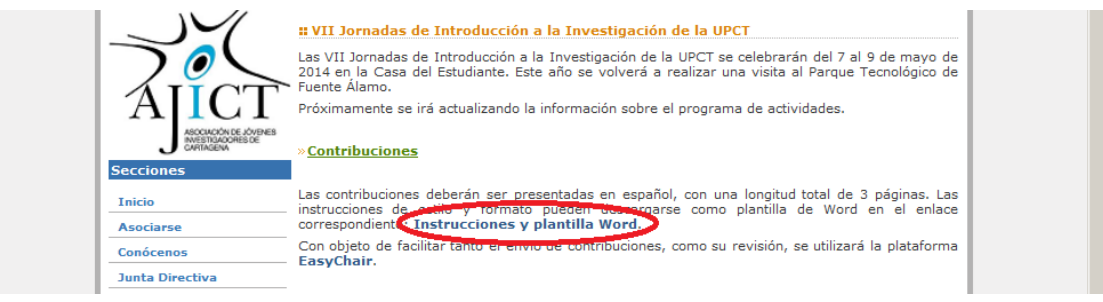

4. Una vez escrita la contribución acceder al portal de envío EasyChair desde la misma página de la Jornada

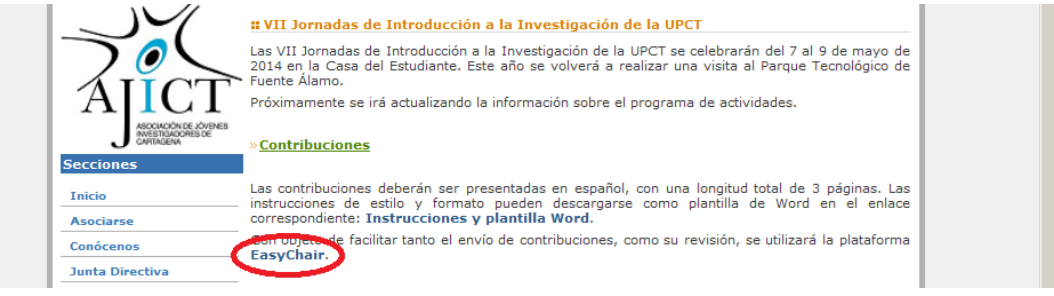

5. La primera vez que se accede a EasyChair es necesario crear una cuenta de usuario

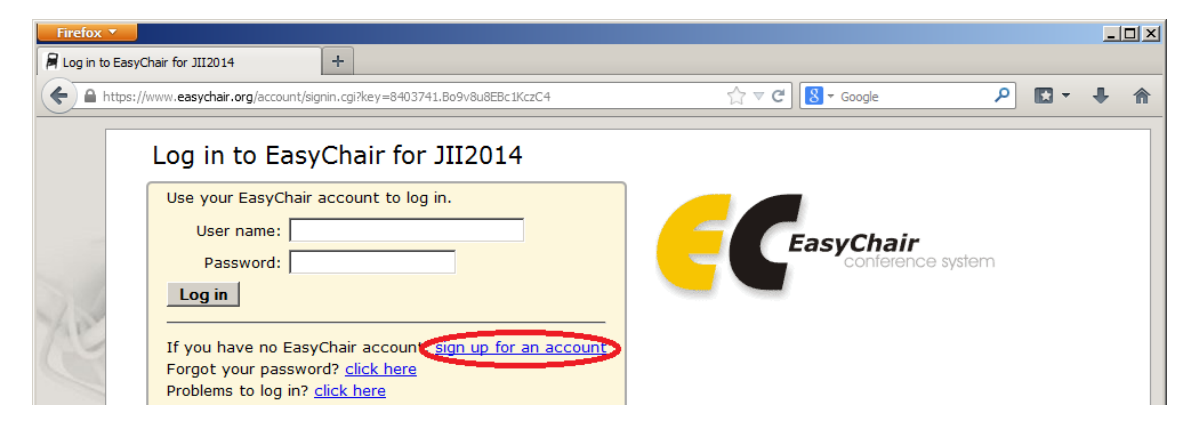

6. El primer paso consiste en introducir un código aleatorio anti-spam (introducir los códigos alfanuméricos que aparecen en ambas imágenes separados por un espacio)

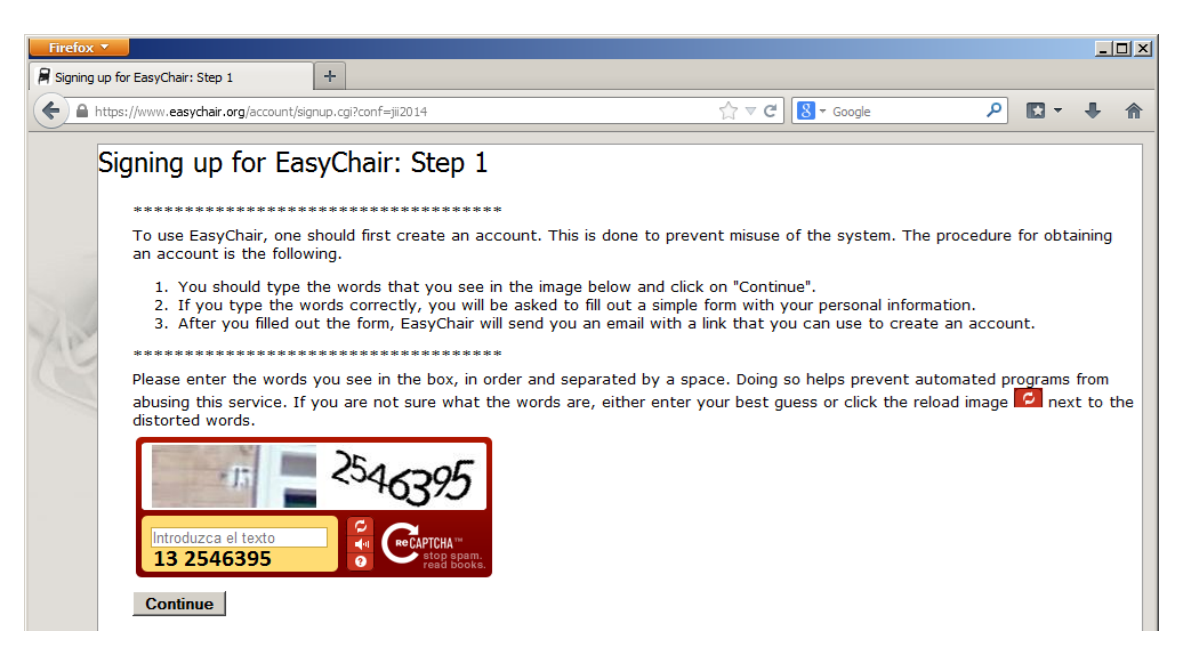

7. El segundo paso consiste en introducir nombre, apellidos y dirección de correo electrónico

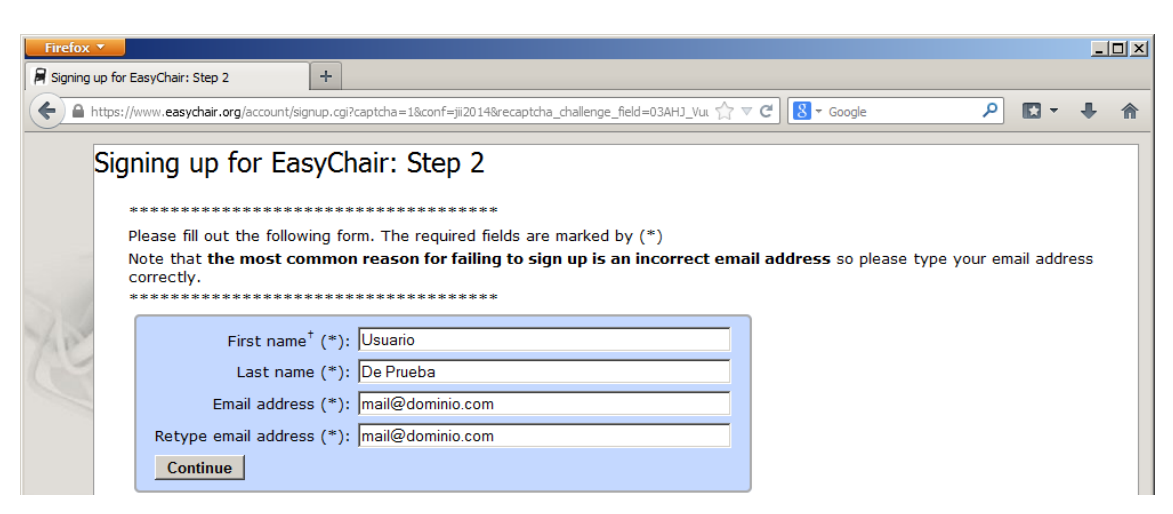

8. A continuación se envía un correo electrónico para confirmar la cuenta

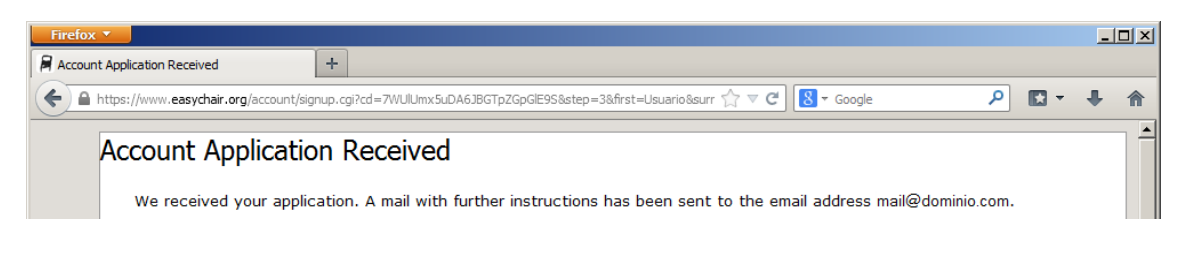

9. Una vez que se recibe el correo (generalmente es instantáneo) pulsar sobre el enlace que aparece en el mismo para completar el proceso de registro

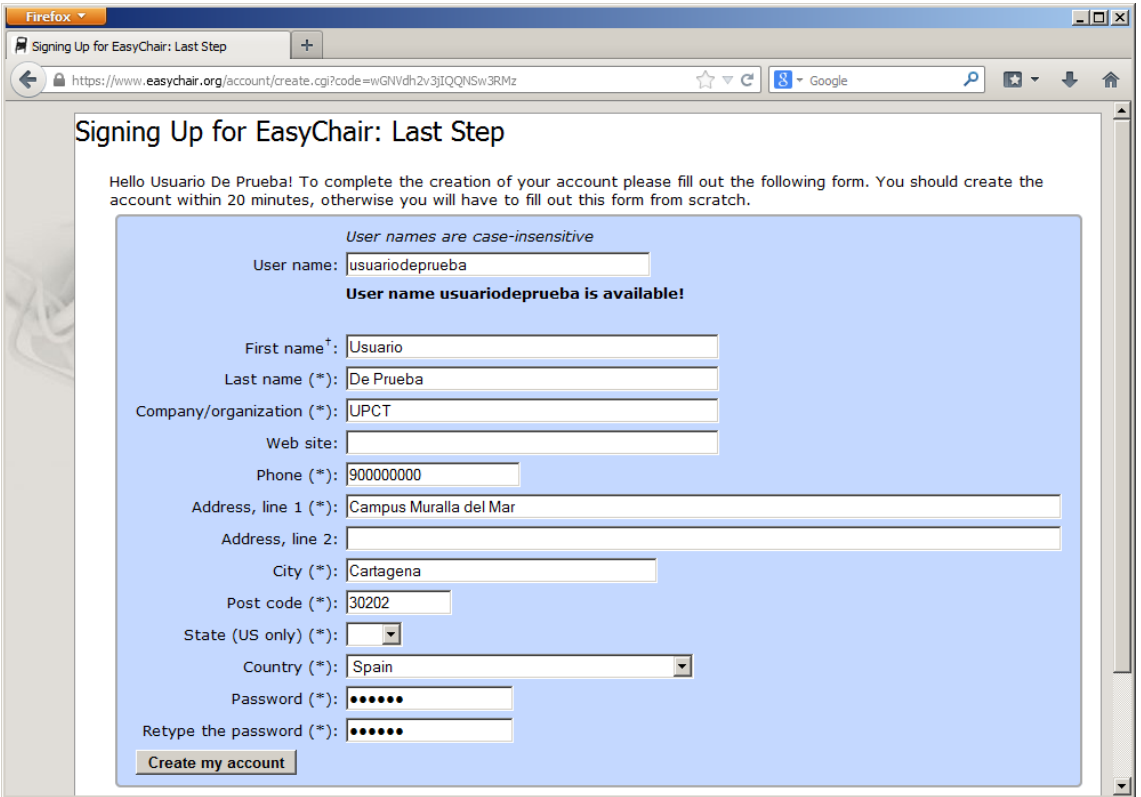

10. Finalmente, la cuenta ya está creada. Ya solo queda acceder a EasyChair para enviar la contribución

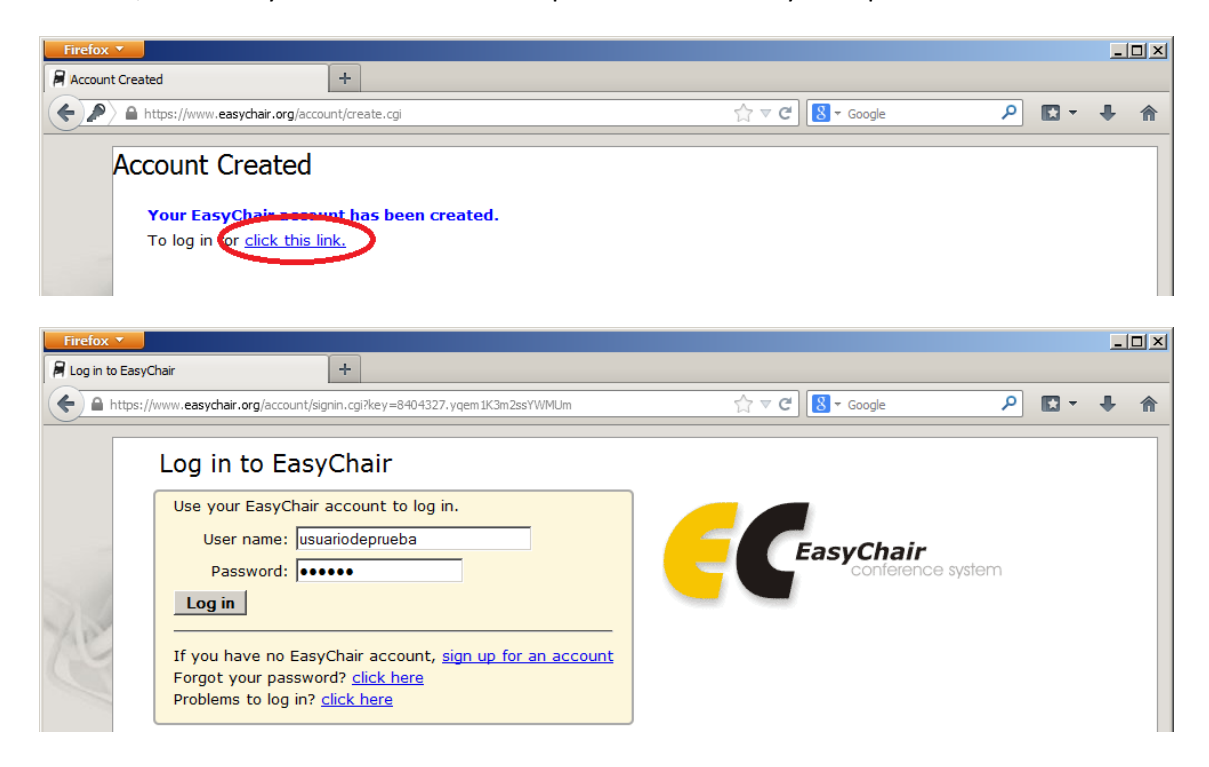

11. A veces al acceder a EasyChair no aparece la web específica de las Jornadas, sino cualquier otra conferencia de las que usan esta plataforma. Para saber si estamos en la web correcta hay que chequear si en la cabecera pone un título del estilo "JII20xx" (donde JII significa Jornadas de Introducción a la Investigación) En caso de que no aparezca el título indicado, se puede acceder desde la web de la AJICT usando el enlace mostrado en el paso 4.

12. Para enviar el artículo en primer lugar hay que confirmar el acuerdo con los términos de servicio

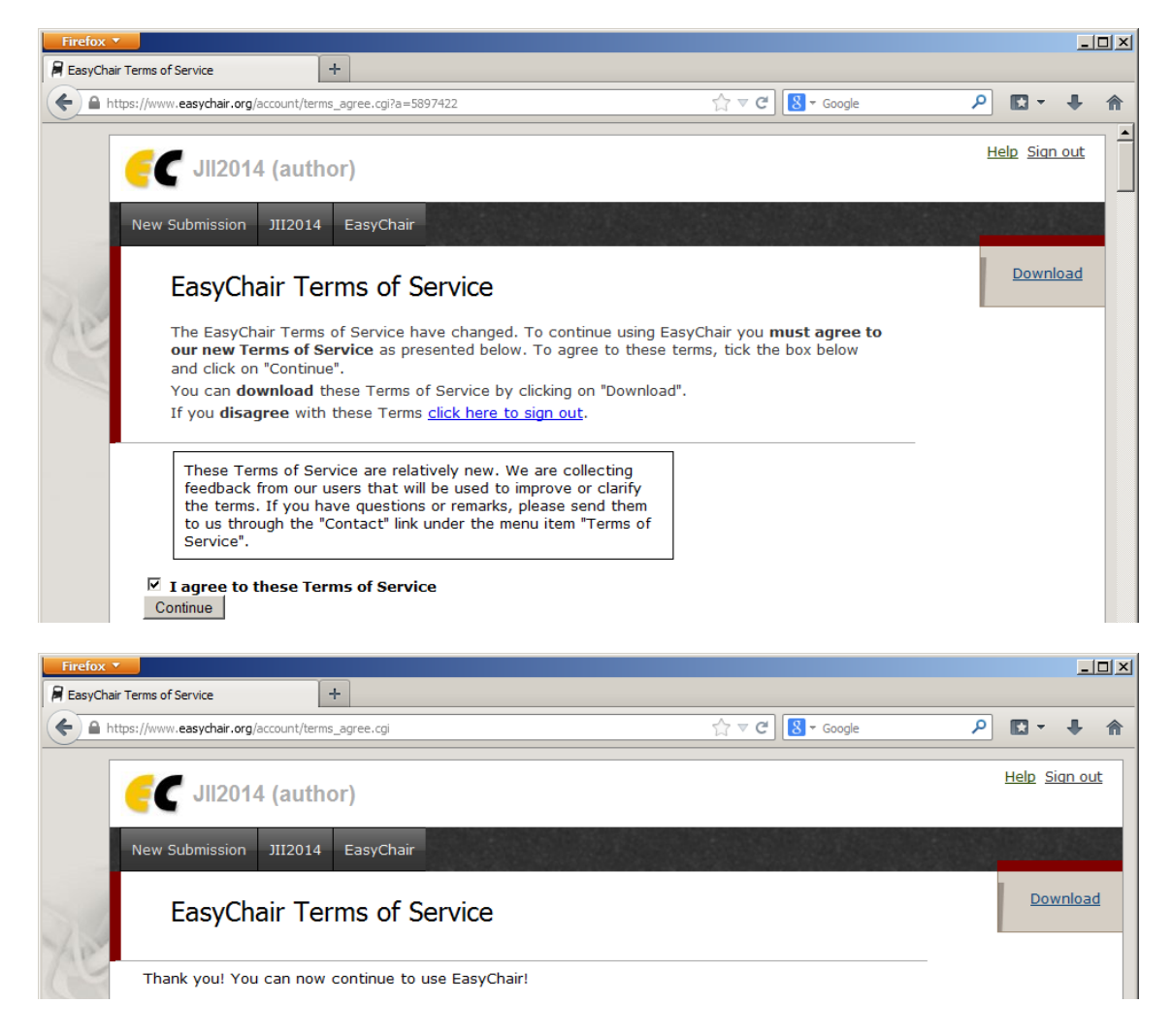

13. Una vez confirmados los términos de servicio, pulsar en "New submission" y seleccionar el centro al que se adscribe la publicación (en caso de varios centros seleccionar el de adscripción del primer autor)

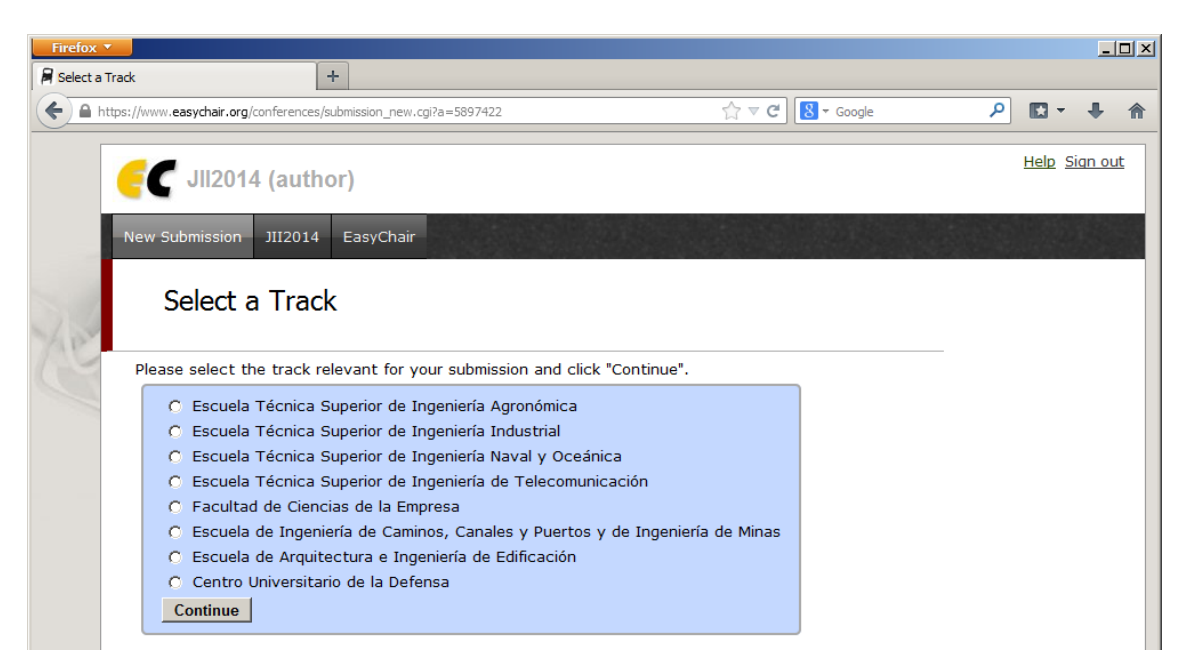

14. Una vez en la interfaz de envío de contribuciones, rellenar los datos del primer autor (no es necesario rellenar el resto de autores, si los hubiera) y marcar la opción "Corresponding autor" para recibir información por correo electrónico sobre la contribución

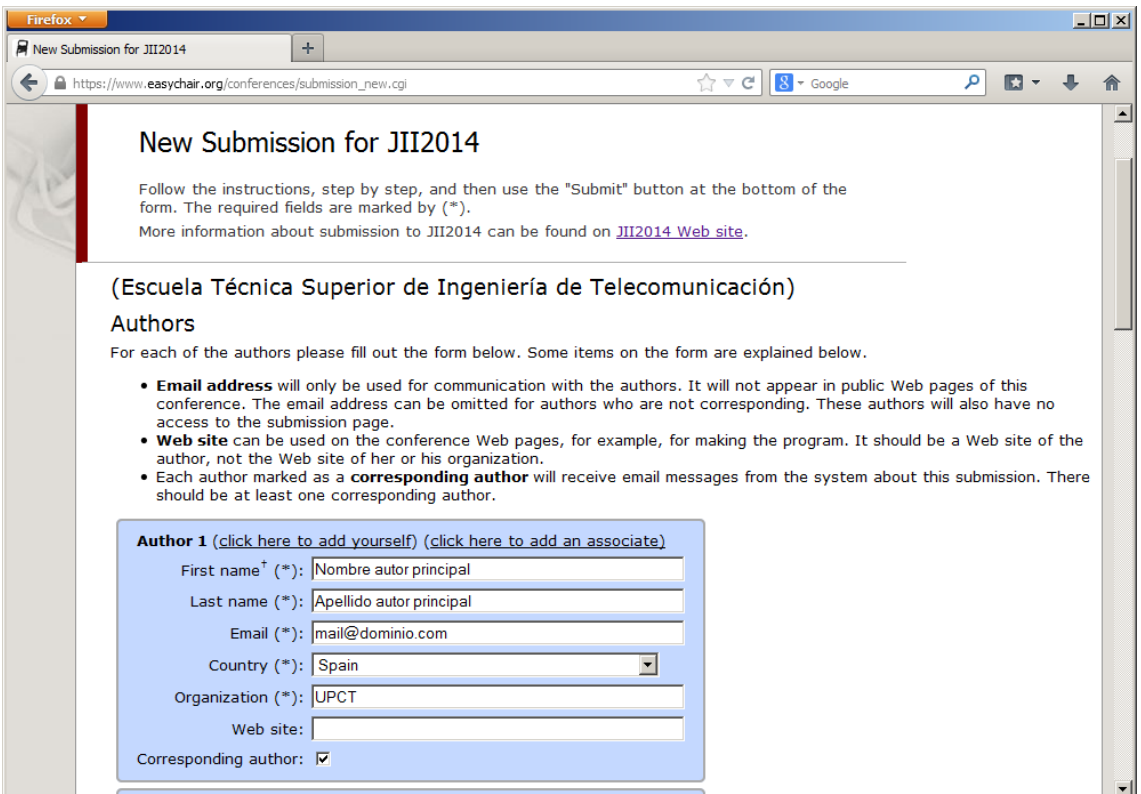

15. A continuación rellenar el título y el resumen, e introducir unas palabras clave (keywords, mínimo 3) que describan brevemente el trabajo

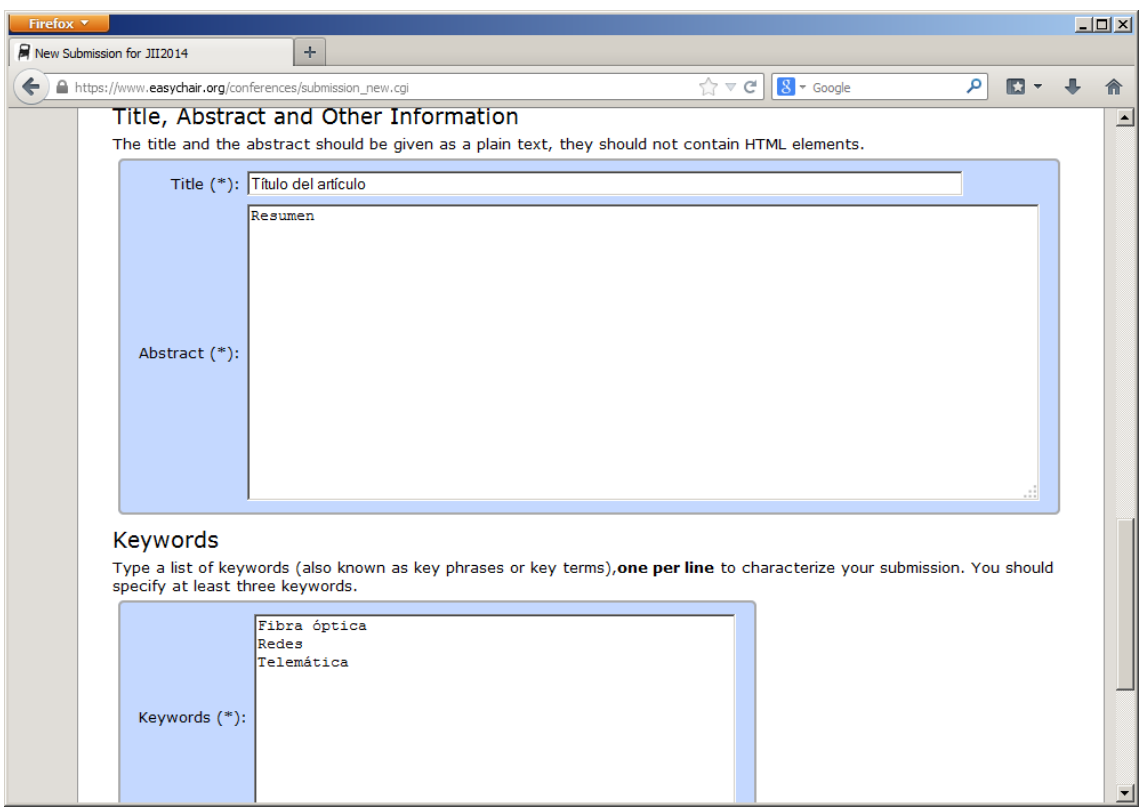

16. Finalmente, cargar los ficheros del artículo y enviar. Es obligatorio enviar la contribución en formato .doc en el campo "Paper", y opcionalmente la versión .pdf en el campo "Attachment"

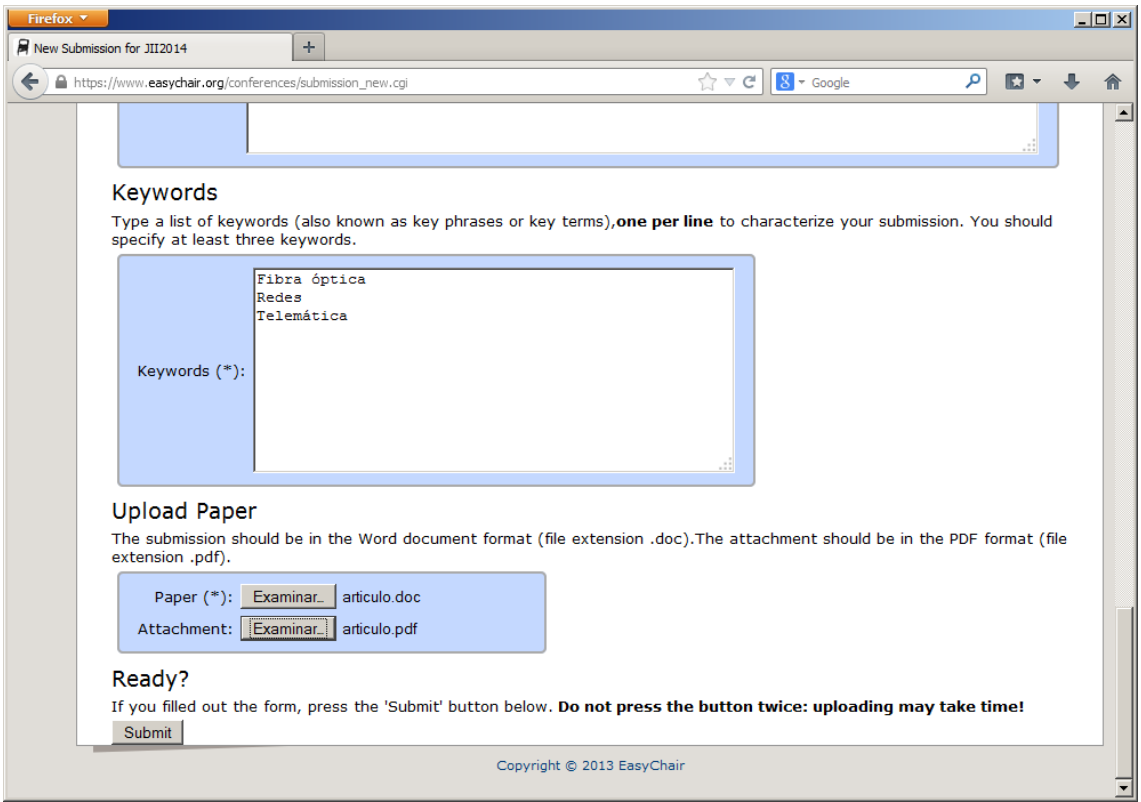

17. Una vez subidos los ficheros, aparece la confirmación de entrega. Asimismo el autor recibe un correo electrónico de confirmación

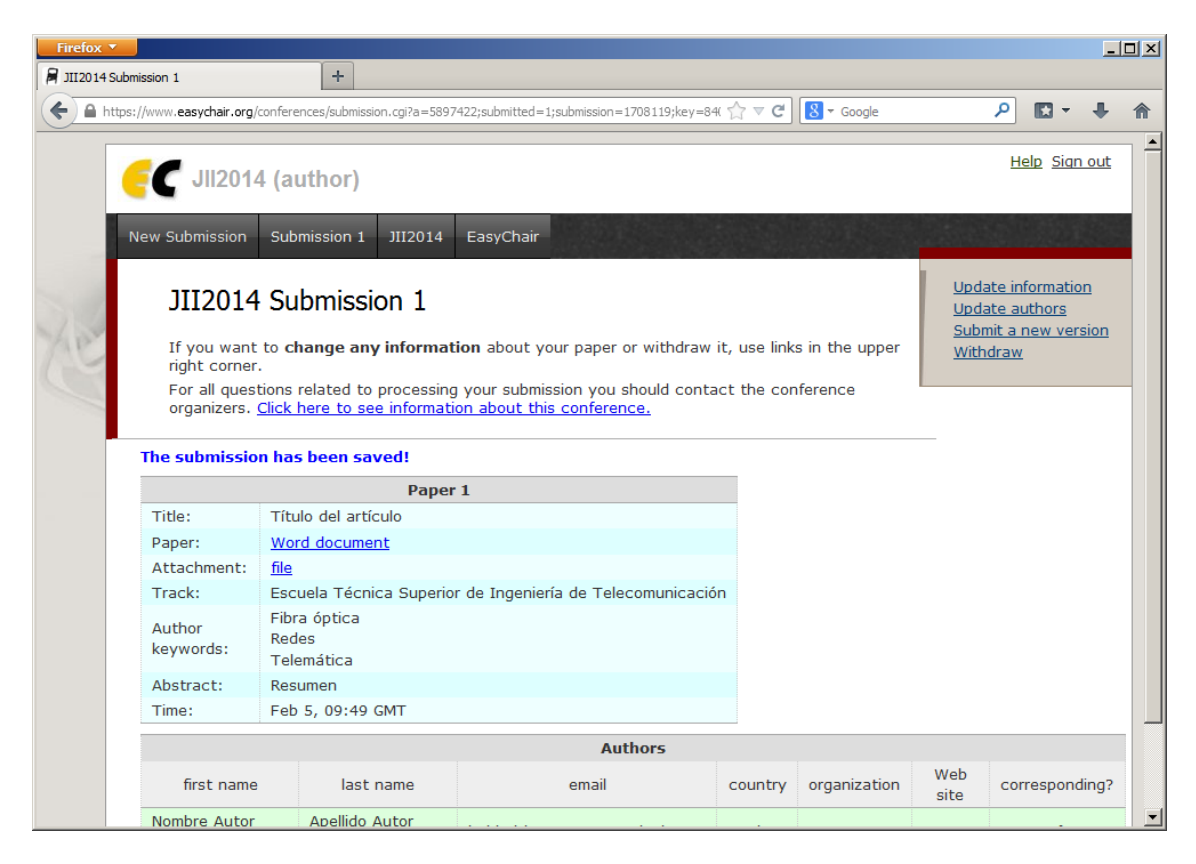